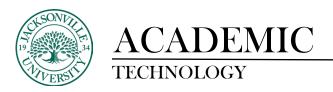

### **Batch Editing in Ultra**

In the Ultra Course View, you can use Batch Edit to update common settings across all content, such as visibility and due dates. You can also use the tool to delete a group of selected course content. With Batch Edit, you can control content settings in one place and all at once.

On the **Course Content** page, open the menu on the right side above the content list. Select **Batch Edit**.

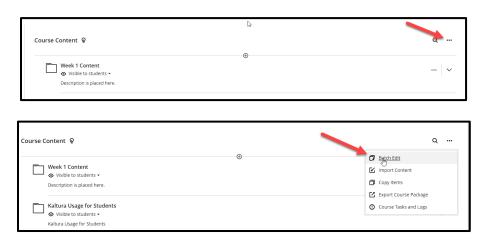

On the **Batch Edit** page, all of your content appears just as it does on the **Course Content** page. Sort the list by item title, category, or visibility.

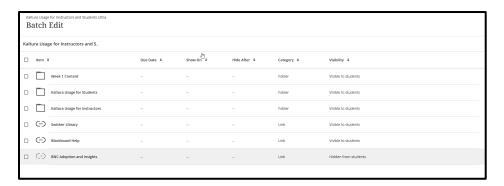

#### **Edit content visibility**

- 1. On the **Batch Edit** page, select the check box next to the items you want to update. You can choose individual content items or you can edit visibility for folders.
- At the bottom of the window next to Edit selection, open the Options menu and select Edit visibility.
- 3. Choose to show or hide the content from students and select Save Visibility.
- 4. A message appears that your content was updated successfully. Select **View Details** to confirm the content's visibility settings.

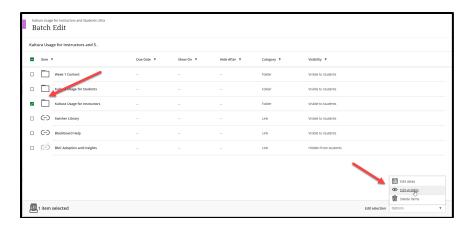

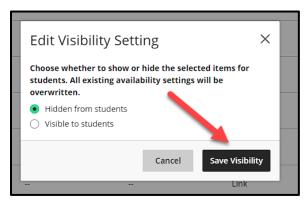

At this time, you can't use conditional release rules with Batch Edit.

#### Content folders

Folders are a helpful way to organize and release related content in your course. Along with Batch Edit, folders can help ease the burden of content management.

You can update folder visibility with Batch Edit, just as you can for individual content items. Be sure to make your edits to the content you're currently viewing. You can't select and edit content between multiple folders.

- 1. On the **Batch Edit** page, select a folder to open it.
- 2. Select content within the folder and select **Edit selection > Edit visibility**.
- 3. Choose to show or hide the content from students and select Save Visibility.
- 4. A message appears that your content was updated successfully. Select **View Details** to confirm the content's visibility settings.

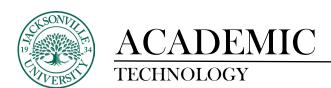

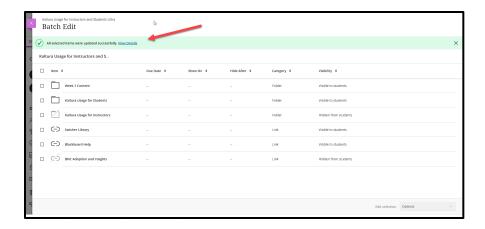

If you hide a folder from students, all content within the folder is also hidden. If you make a folder visible, you can still control the visibility of the items within the folder. Show or hide as many items in a folder as you want.

Content visibility settings are preserved if you change the folder's visibility. For example, you have a folder with five visible documents and a hidden test. When the folder is hidden, students won't see any of the content. When you change the folder to *Visible to students*, the five documents are now visible, but the test remains hidden.

#### **Edit due dates**

You can use Batch Edit to update content due dates when you reuse, copy, or import content. If you taught courses in an earlier term or calendar year, Batch Edit lets you select multiple pieces of content and adjust due dates in fewer steps.

- 1. On the **Batch Edit** page, select the check box next to the items you want to update. You can choose individual content items or folders.
- 2. At the bottom of the window next to the **Edit selection**, choose **Edit dates** in the **Options** menu.
- 3. Choose to update due dates based on the course start date or based on the number of days.
  - Change dates based on course start: Select a Current start date and a New start date. The tool automatically calculates the number of days between the two dates and adjusts all due dates using that number. After you choose two dates, a message appears to confirm how many days are between them.
  - Change dates by number of days: Type a number in the Shift dates
    forward or Shift dates backward field. All due dates for the selected content
    shift forward or backward based on the field and number you choose.

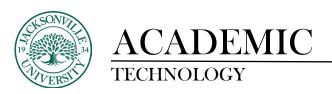

4. A message appears that your content was updated successfully. Select **View Details** to confirm which content was updated.

## Content without due dates isn't affected when included in the selection.

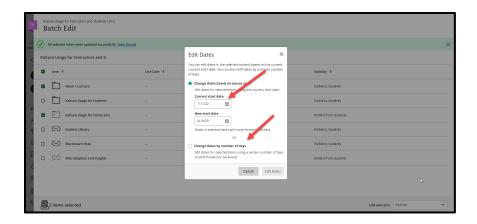

# Delete multiple course items

You can use Batch Edit to delete multiple pieces of course content at once.

- 1. On the **Batch Edit** page, select the check box next to the items you want to update. You can choose individual content items or folders.
- 2. At the bottom of the window next to the **Edit selection**, choose **Delete** items in the **Options** menu.
- 3. If you're sure you want to permanently delete the selected content, select **Delete.** Or, select **Cancel** to leave the content intact.

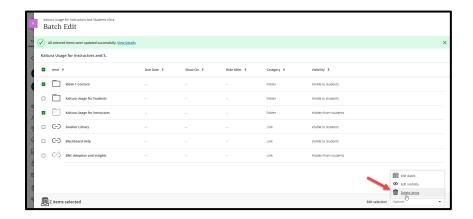

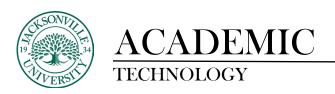

## **Editing content across folders**

Batch Edit only lets you edit content within the folder you're currently viewing. You can't choose content within two different folders and update visibility, change dates, or delete at the same time.

Make a selection on the current screen and complete your task before you leave. You can select a mix of items and folders, but you can only edit the items together if they appear on the same screen.

When you navigate into or out of a folder, your previous content selections are cleared.

# Content and tools supported in Batch Edit

These items that appear on the **Course Content** page are supported in Batch Edit:

- · Documents, files, and links
- · Folders and learning modules
- SCORM packages
- Teaching tools with LTI connection
- Assessments, such as tests and assignments
- Discussions and journals

You can't shift due dates or visibility for manual grade columns with Batch Edit.

You can't shift Blackboard Collaborate session start and end dates with Batch Edit. You can use Batch Edit to edit visibility for the session links that appear on the **Course Content** page.